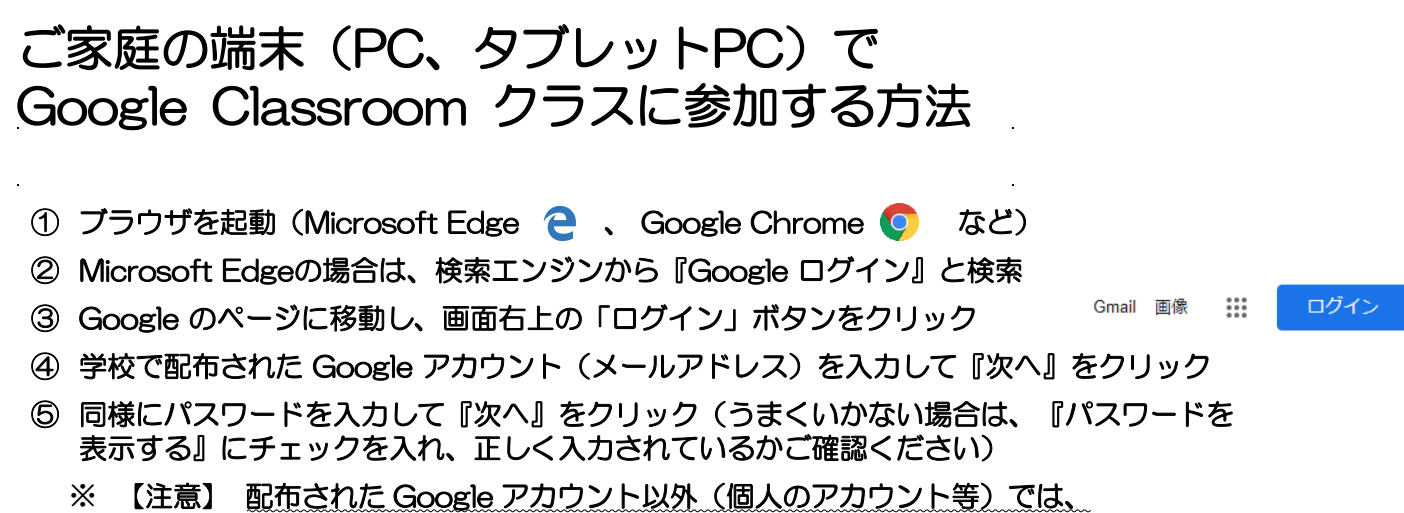

アクセス権限がないため、クラスに参加できません。

既に、別の Google アカウントでログインしている場合は、Googleのページの画面右上のアイコンを クリックし、『別のアカウントを追加』からアカウントを追加するか、一度ログアウトしてください。

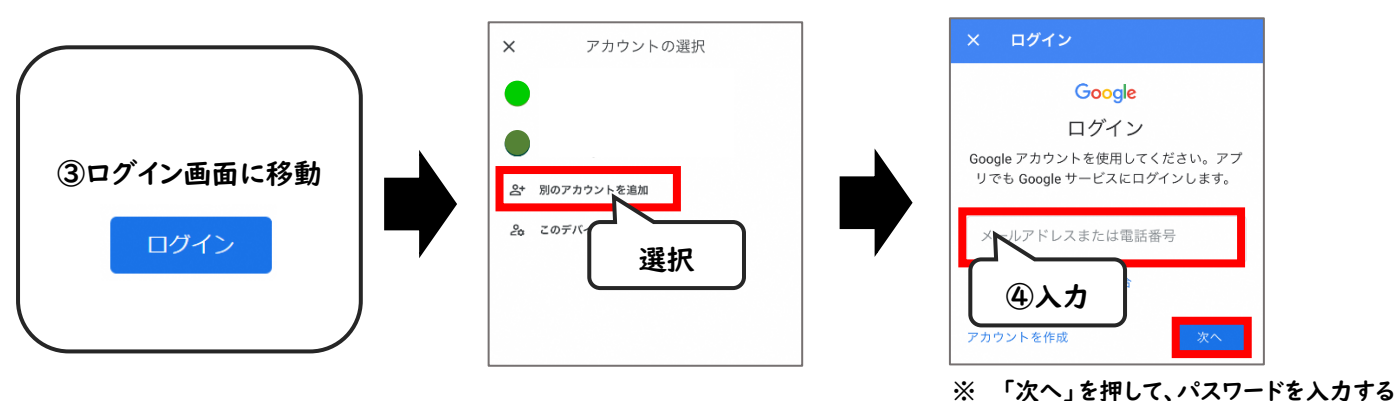

⑥ ログインが成功したら、画面右上の「 」 を選択して、 「 Classroom 」 を選択

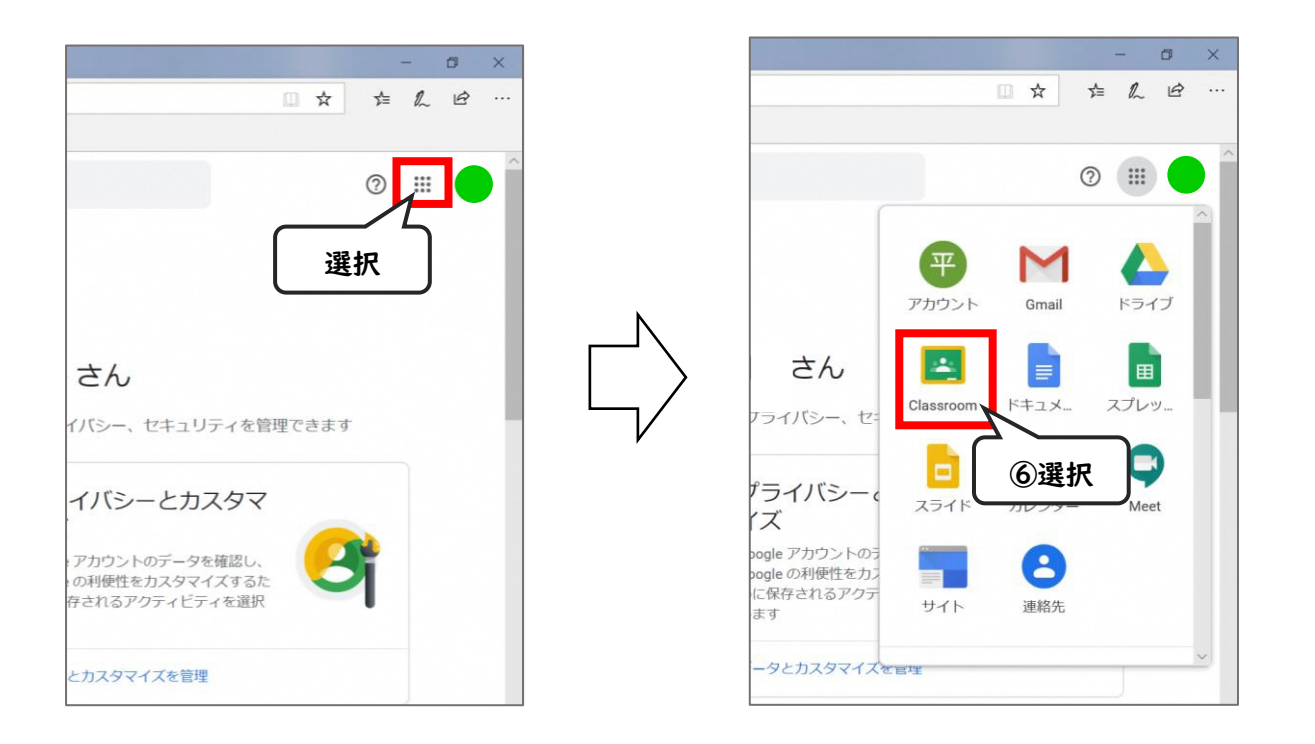

- ⑦ すでに参加しているクラスが表示されます。
- ⑧ 新しく授業に参加する場合は、画面右上の「+」マークを選択し、「クラスに参加」を選択
- ⑨ 学校で配布された『クラスコード』を入力して、各クラスに参加 (担当教員から個別に招待されている場合もあります。)
	- ※ 担当教員から、メッセージが配信されたり、課題が配布されたりします。 また、ライブ配信型の授業配信では、こちらから『Google Meet』に参加します。 ブックマークやお気に入りに登録しておくことと便利です。

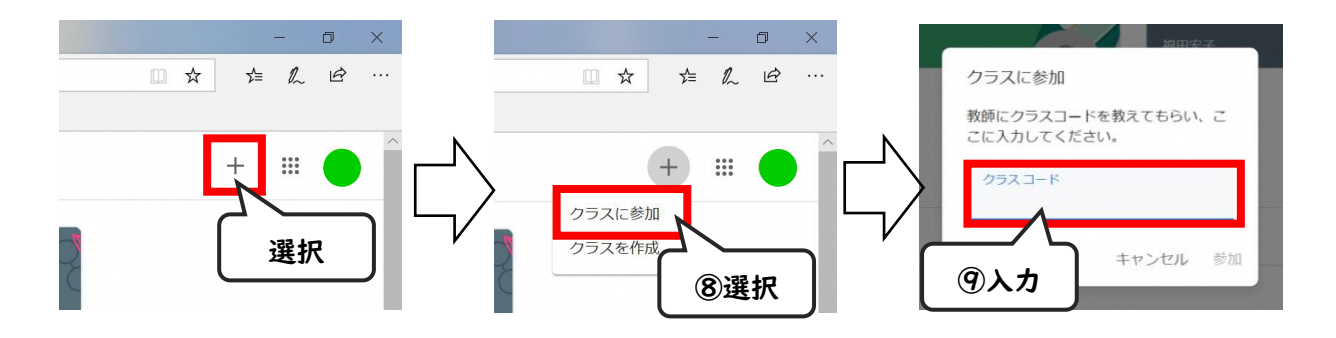